# **PsycInfo Database Tipsheet**

This database covers scholarly materials from 1872 to the present.

- [Search](#page-0-0)
- $\bullet$ **[Thesaurus](#page-1-0)**
- [Search Results](#page-1-1)
- [Email, save, print results from your folder](#page-2-0)
- [Find a specific citation and find citing articles](#page-2-1)
- [Contact a librarian for more help](#page-2-2)

Access this page: <https://uknow.drew.edu/confluence/x/YpVjAQ>

#### <span id="page-0-0"></span>**Search**

- Type in a query or search statement. Use the separate search boxes to enter different concepts.
- For searches with more than three concepts, click on the + icon to add a row.

Boolean Search tips

- to search as a phrase, use "". For example **"online social networks"**
- to connect synonyms, use OR. For example: **facebookOR "social media"**
- use AND to connect concepts. For example: **facebook AND "social engagement"**
- truncate endings of words with an \*. For example: engag**\*** finds **engage; engages; engagement; engaging**
- If you only have a single search box and want to do a complicated search string, use (). **"social engag\*" AND (facebook OR "social media"\* )**. This is called nesting by librarians.

# Searching: PsycINFO | Choose Databases

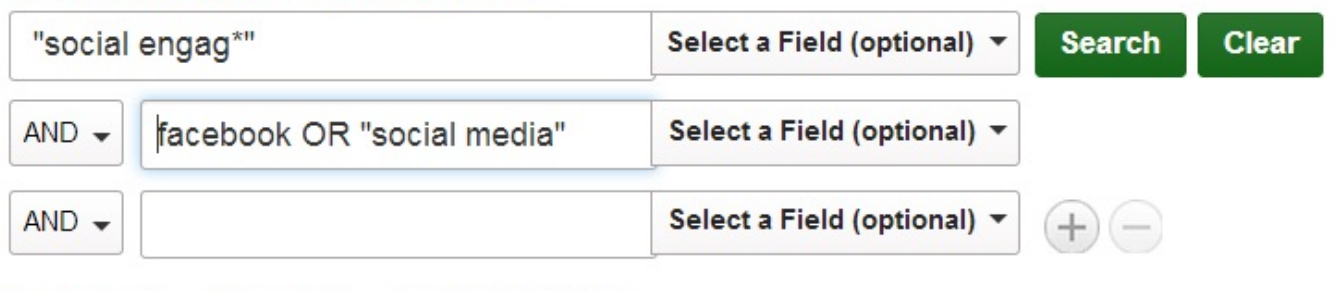

Basic Search Advanced Search Search History

Before searching, choose limits from the default search page by scrolling down. Useful options include: Publication Type; Age Group, Language and Metho dology.

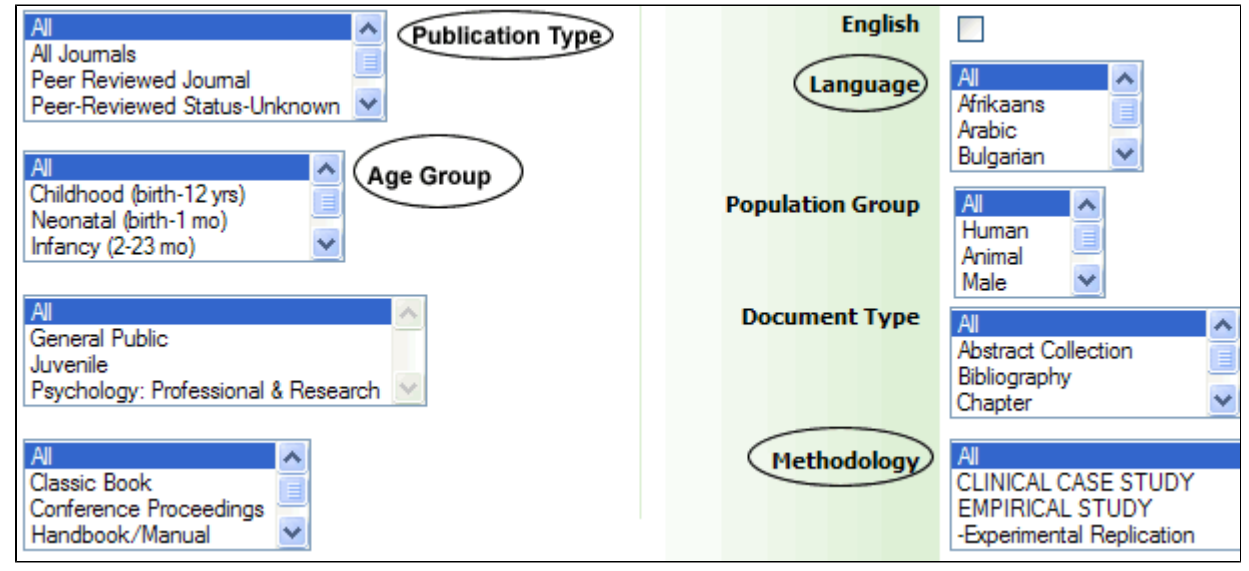

Or, opt for limits anytime during your search by clicking on "**Show More>>**" **Refine your results** box on the left hand side of the search page.

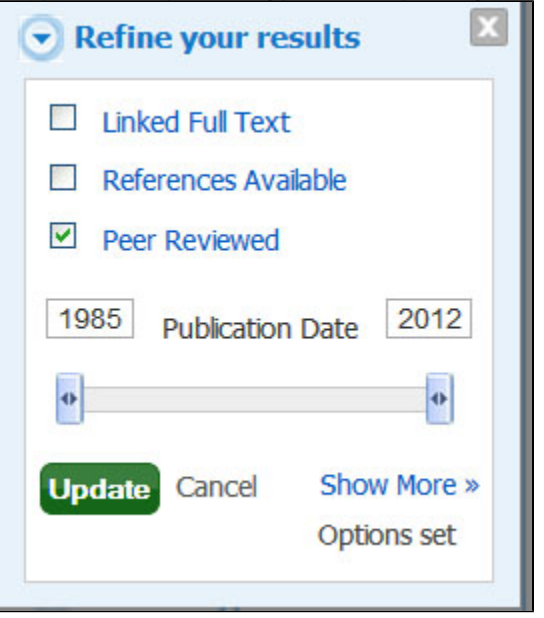

#### <span id="page-1-0"></span>**Thesaurus**

Psychology uses very specific language and the Thesaurus provides an easy access to this APA (American Psychological Association) terminology.

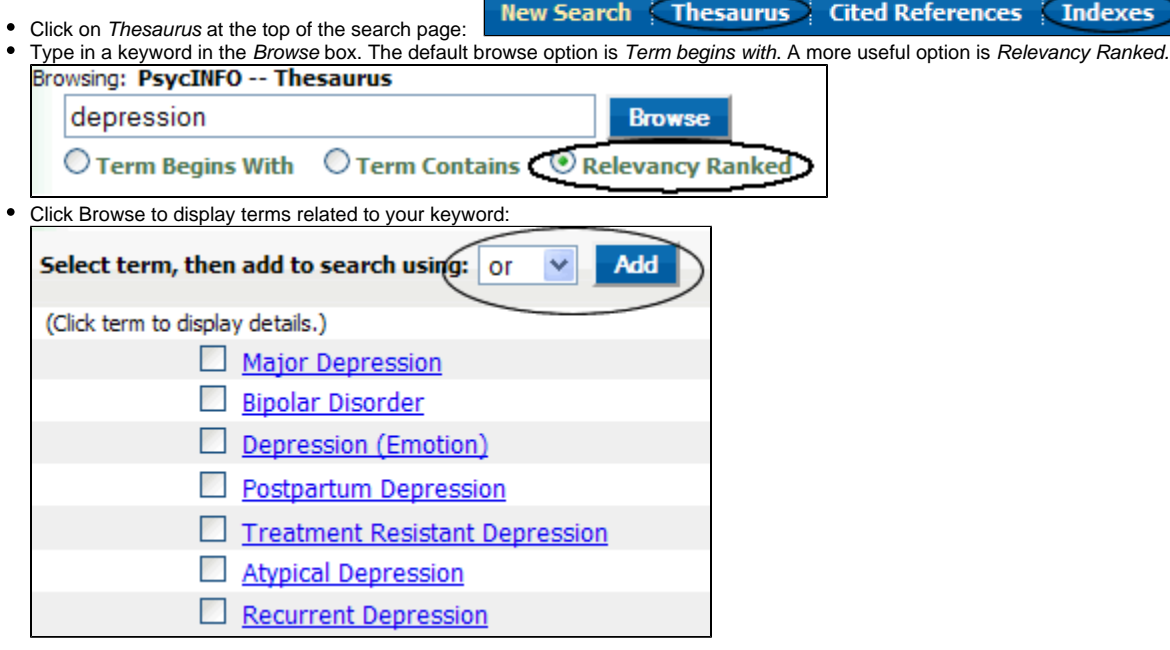

Click multiple terms to add them to your search.

### <span id="page-1-1"></span>**Search Results**

Sort results by Date, Author, Source or Relevance:

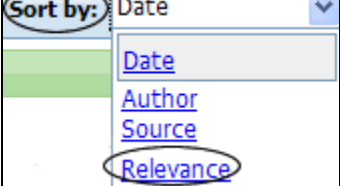

• Click on the quick view icon to see a short summary of each article.

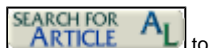

- If there is no **E HTML Full Text A PDF Full Text** available for an article, click on the Search for Article icon **ARTICLE** find full text from another source. If Drew doesn't provide access to the full text of an article, request that article via [InterLibraryLoan](http://www.drew.edu/library/ill). View a short video on how to request an article via ILL from a database: <http://www.screenr.com/06is>
- Add items you want to keep in a folder **Add to folder**

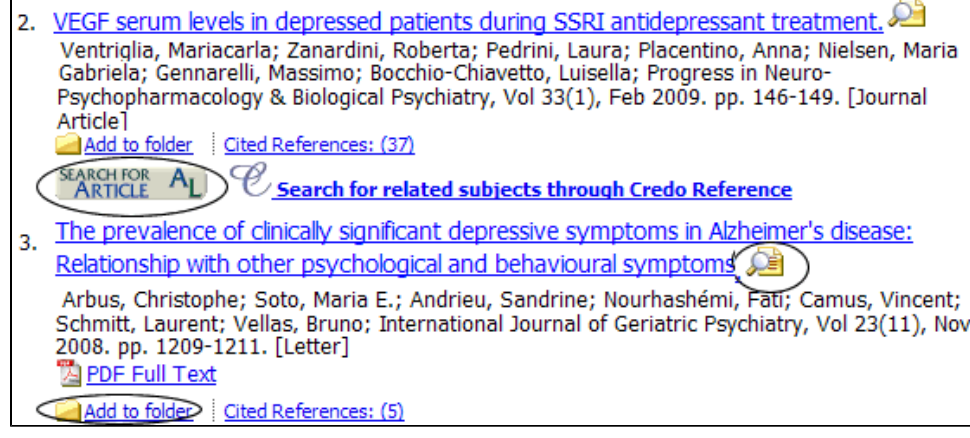

#### <span id="page-2-0"></span>**Email, save, print results from your folder**

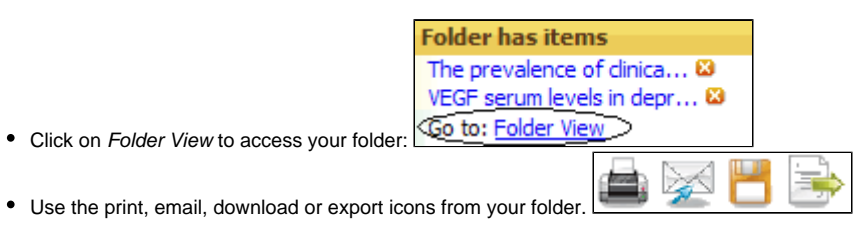

# <span id="page-2-1"></span>**Find a specific citation and find citing articles**

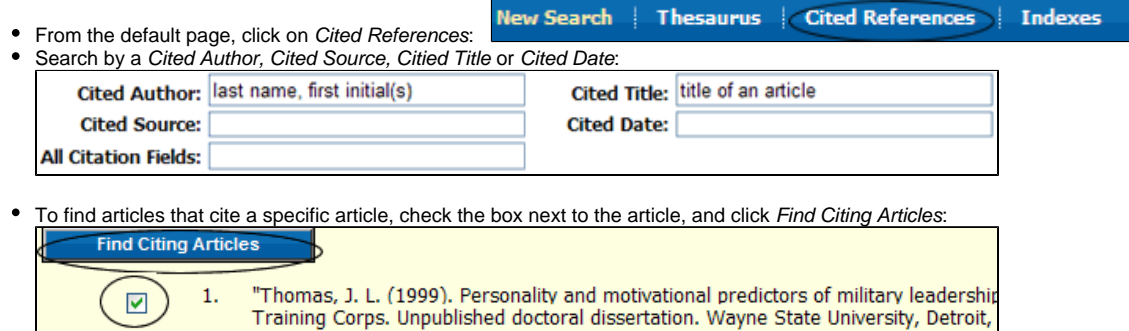

## <span id="page-2-2"></span>**Contact a librarian for more help**

- [epatters@drew.edu](mailto:epatters@drew.edu)  Beth Patterson (#3480)
- reference desk: #3588